旦

Competències Bàsiques en TIC per a la Formació de Persones Adultes Subdirecció General de Formació de Persones Adultes

## **Mòdul 2: Informàtica inicial**

# **Tema: Tractament de textos**

**Unitat 2.7: Taula B (III)**

### Exercicis

Una vegada realitzades les pràctiques de la unitat, pots continuar amb els exercicis següents...

- Exercici 1: Dissenyar una taula
- Exercici 2: Taula amb una classificació d'empreses

#### **Exercici 1: Dissenyar una taula**

**1.** Elaboreu una nova taula amb una classificació dels mitjans de comunicació: en paper, per ràdio, per televisió... Poseu els noms de diaris, emissores de ràdio o canals de televisió que conegueu. (Un exemple) El podeu ampliar.

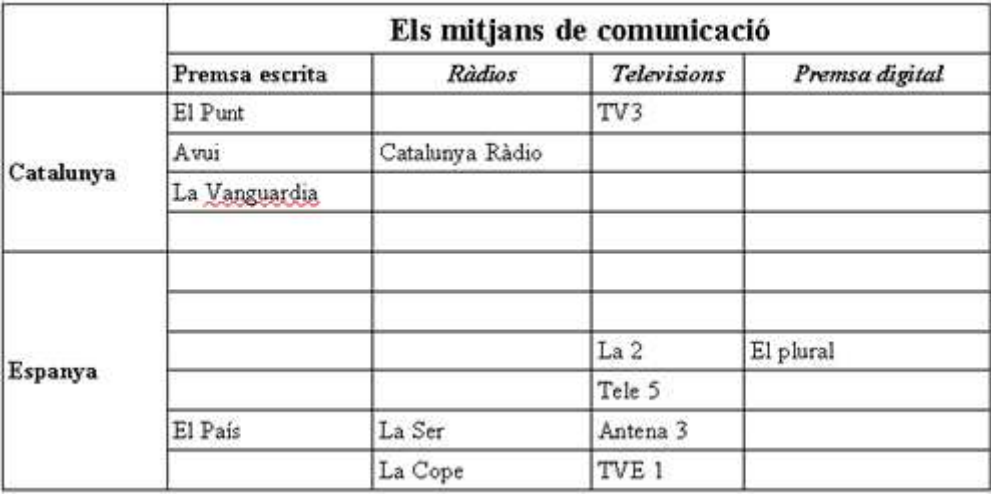

**2.** En una pàgina nova del mateix document, copieu la taula tal com ha quedat. Seleccioneu tota la taula **Edita | Copia** i situeu el cursor a l'inici de la segona pàgina i **Edita | Enganxa.**

**3.** Després, tria un formatatge automàtic per a la taula de la primera pàgina.

**4.** A la taula de la segona pàgina, modifiqueu les vores i el color del fons de les cel·les amb les opcions de la barra d'eines de Taula.

**5.** Compareu l'aspecte de les dues taules i verifiqueu quines diferències hi ha entre un procediment i l'altre.

**6.** Deseu el fitxer a la vostra carpeta amb el nom **207 Disenyar una taula**.

**7.** Tanqueu el programa fent servir el botó **x** Tanca.

#### **Exercici 2: Taula amb una classificació d'empreses**

**1.** El resultat que volem obtenir és aquest esquema de classificació de les empreses: (observeu l'esquema i continueu llegint el punt **2**)

> **Empreses** Grandària **Artesanals Petites** Mitjanes Grans Sectors econòmics **Primari** Agropecuàries **Extractives** Secundari I transform adores Constructores P. energia Terciari Comercials **Financeres Asseguradores De transports** Naturalesa jurídica **Privades Individuals Socials Col·lectives Comandatàries** R. limitada S. anònimes

**2.** Obriu l'**OpenOffice.org Writer**

**3.** Creeu un document en blanc.

**4.** Seleccioneu Taula | Insereix | Taula o cliqueu a la icona **田 Taula** de creació d'una taula. Establiu Columnes: 5, Files: 27 i premeu el botó D'acord.

**5.** Si no apareix automàticament la barra d'eines **Taula**, busqueu-la mitjançant **Visualitza | Barres d'eines | Taula**.

**6.** Seleccioneu els blocs de cel·les amb el ratolí, i amb l'eina (**Fusiona les** cel·les) uniu-les fins que l'aspecte s'assembli al de la imatge:

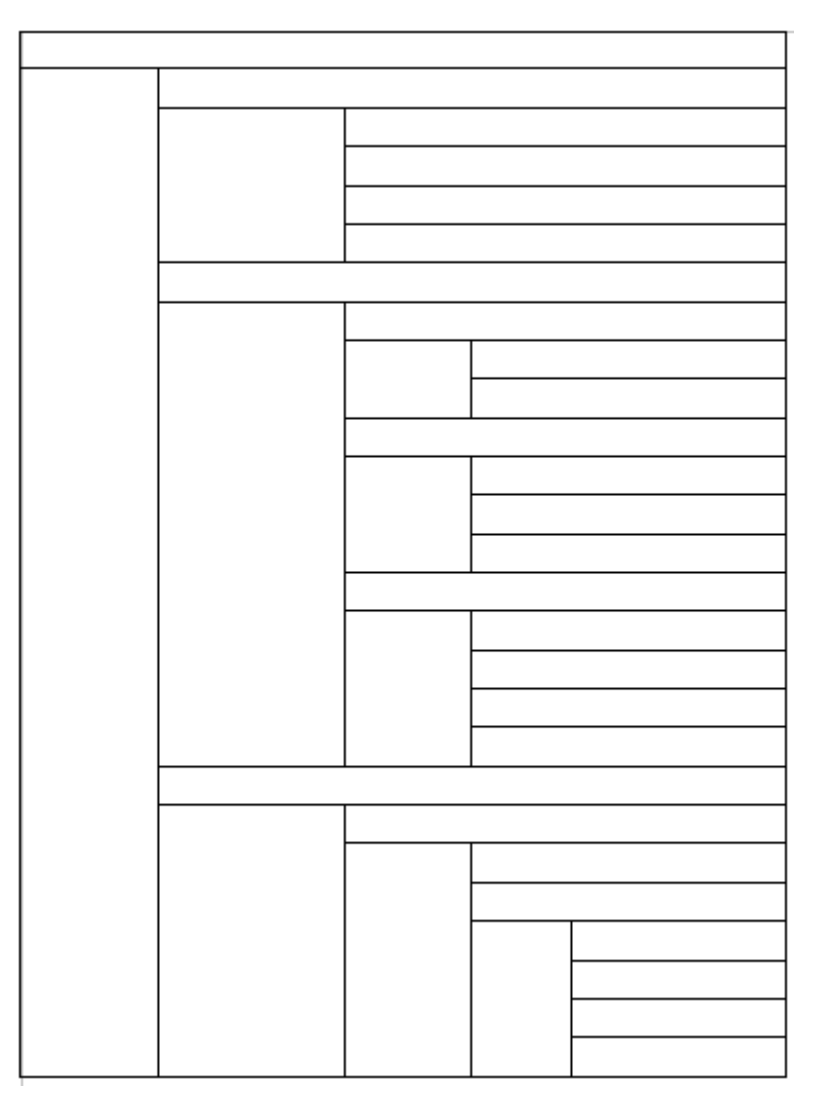

**7.** Ja podeu escriure les paraules en les cel·les corresponents...

**8.** Ara, si seleccioneu tota la taula, activeu la icona **I Vores** de la barra d'eines **Taula** i del despleglable trieu sense vora.

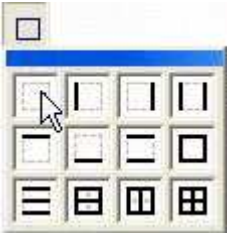

- La taula elaborada no mostrarà les línies i s'assemblarà a l'esquema del principi.
- **9.** Deseu el fitxer a la vostra carpeta amb el nom **207 Empreses**.
- 10. Tanqueu el programa fent servir el botó x Tanca.

**I ara, què vols fer?**

# [昌] [↑] [ར] [←] [→] [△]

Actualitzat a 1 de juny del 2007